# **Xporter 6.7.0 Release Notes**

**19 April 2021**

The Xporter for Jira team proudly announces the release of **Xporter 6.7.0**. This point release contains several new features and bug fixes.

If installing manually from the Atlassian Marketplace, please make sure you install the correct asset for your Jira version (i.e. 7.x, 8.x, ➀ datacenter) from the [releases page.](https://marketplace.atlassian.com/apps/891368/xporter-export-issues-from-jira/version-history)

- [Highlights for this release](#page-0-0)
	- [Improvements on Export dialog](#page-1-0)
	- [Iterating over Issues in an Epic](#page-2-0)
	- [User experience improved on the Scheduled Reports](#page-2-1)
		- [List of Scheduled Reports](#page-2-2)
	- [Add / Edit Template](#page-2-3)
- [New Features and Bug Fixes](#page-3-0)

**Download the latest version** 

<span id="page-0-0"></span>Highlights for this release

<span id="page-1-0"></span>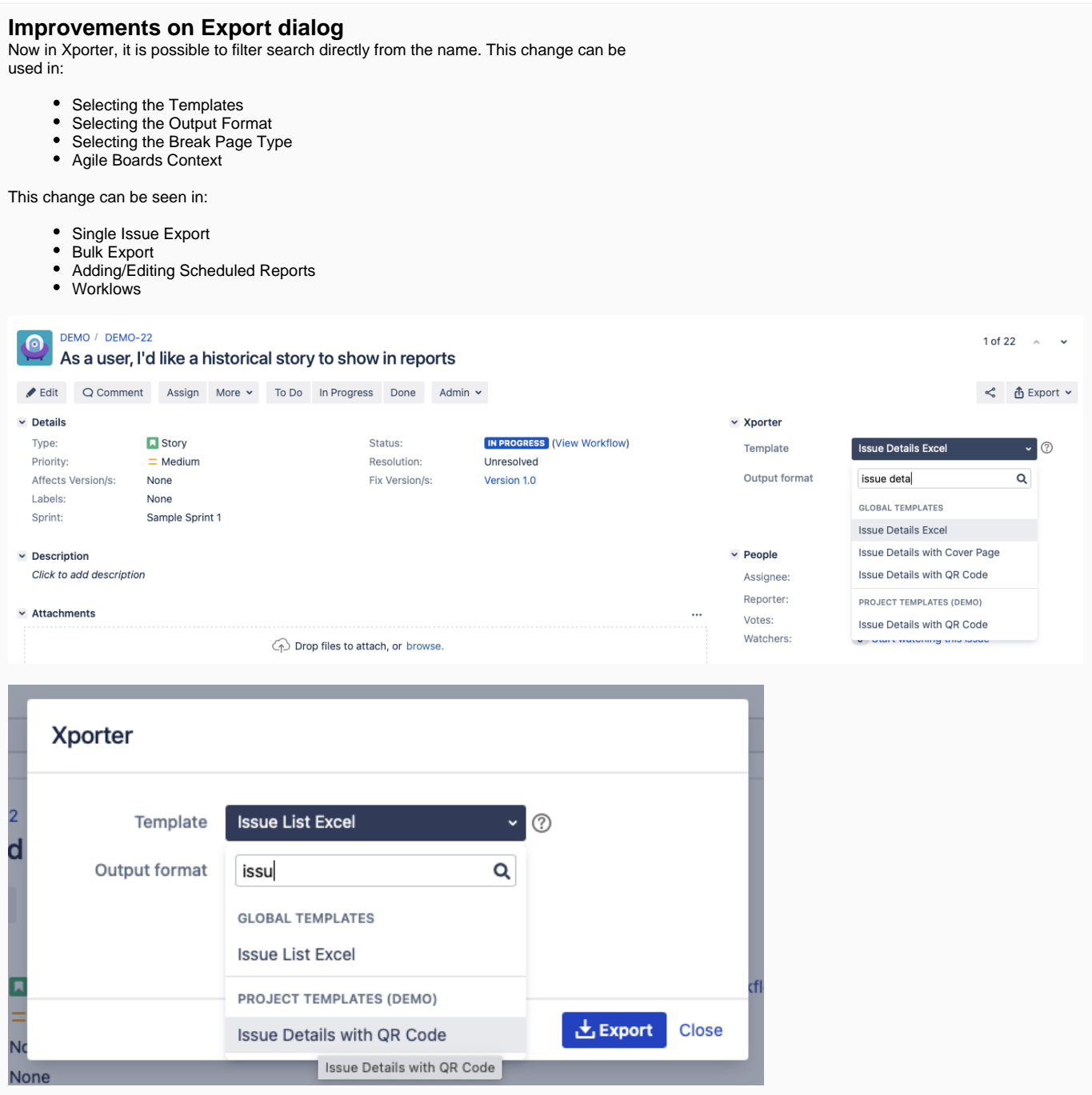

## <span id="page-2-0"></span>**Iterating over Issues in an Epic**

Xporter allows you to export all issues in an Epic. From now on, users will be able to iterate over all the issues in the epic and the respective information of each one.

#{for n=IssuesInEpicCount} Issue Key: \${IssuesInEpic[n].Key} Summary: \${IssuesInEpic[n].Summary} Issue Type Name: \${IssuesInEpic[n].IssueTypeName} Issue Description: \${IssuesInEpic[n].Description} Epic Link Key: \${IssuesInEpic[n].Epic Link.Key} #{end}

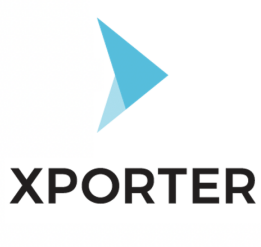

Issue Key: DEMO-26 Summary: Task of Epic **Issue Type Name: Task** Issue Description: This is the description of the task. Epic Link Key: DEMO-24

# <span id="page-2-2"></span><span id="page-2-1"></span>**User experience improved on the Scheduled Reports List of Scheduled Reports**

Xporter has prepared a new experience for managing Scheduled Reports.

With the new interface you can:

- Search the scheduled report by name or by the user.
- Change the order of the scheduled reports by sorting the column
- Possibility of enabling and disabling the scheduled report by clicking the toggle
- Pagination allows you to define the number of scheduled reports per page
- The scheduled reports will be shown in alphabetical order
- Errors and warnings of the scheduled report will appear first in the listing
- Possibility of filtering the scheduled report by status( enabled or disabled)
- The icons representing the input and output format.
- View the full name of the author of the scheduled report

### <span id="page-2-3"></span>**Add / Edit Template**

We have changed the add/edit scheduled reports page.

<span id="page-3-0"></span>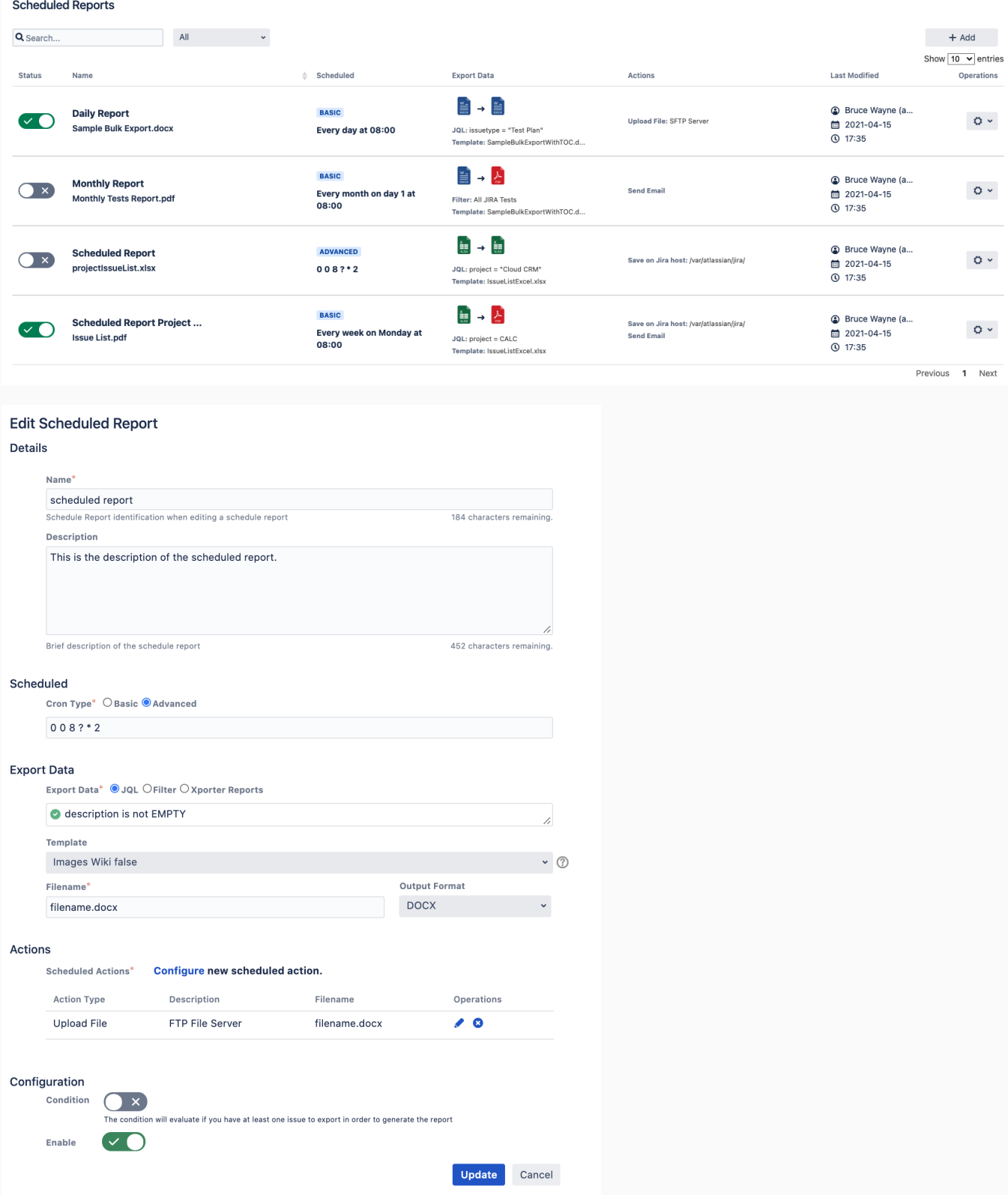

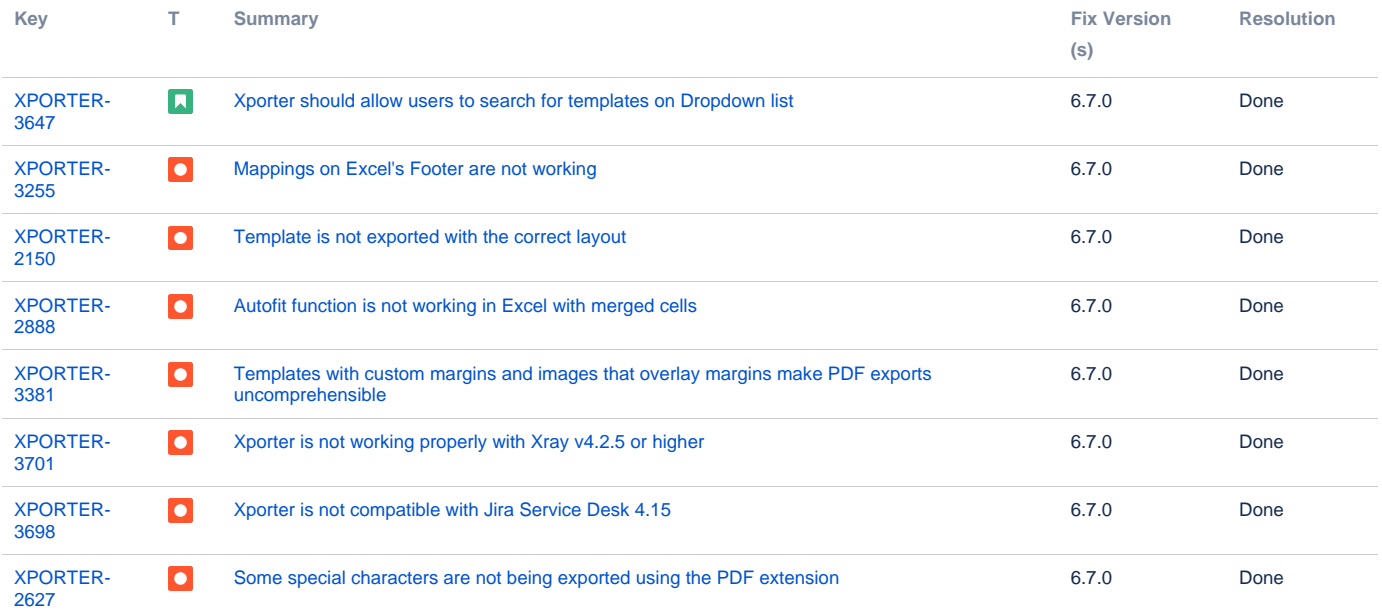

[8 issues](https://jira.xpand-it.com/secure/IssueNavigator.jspa?reset=true&jqlQuery=project+%3D+XPORTER+AND+issuetype+in+%28Bug%2C+Improvement%2C+Story%29+AND+fixVersion+%3D+%226.7.0%22+and+resolution+not+in+%28Duplicate%29order+by+issuetype+desc+++++++++++++&src=confmacro)